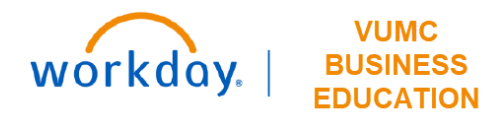

## **Operating Entity Rankings**

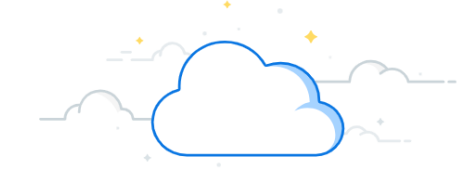

## **Capital Planning Step 2a**

The Operating Entity Leaders at VUMC can rank Capital Requests from their respective Operating Entity. Follow the steps below to update the Operating Entity Rankings for Capital Requests in Workday.

## **From the Workday Homepage:** Q capital planning **1** (x) 1. Type **Capital Planning** into the **search bar** and press **enter** on your keyboard. **Note:** Capital Planning will be found under **Tasks and Reports**. 2. Under **Operating Entity Rankings**, select **Click Here ->. Operating Entity Rankings** 3. Use the prompt icon to apply filters for **Operating Entity. Note:** Apply additional filters if necessary. Required filters are marked with a red asterisk (\*). Operating Entity leader can rank Capital Requests from their 4. Select **Apply Filters**. respective Operating Entity 5. After filters are applied, a list of Capital Requests appears. Select the items you wish to reorder using the checkboxes under **Rank+1** and **Rank-1** or input a numerical value under **New Click Here -> 2 Entity Rank**. 6. Select **OK** to save the new rankings.

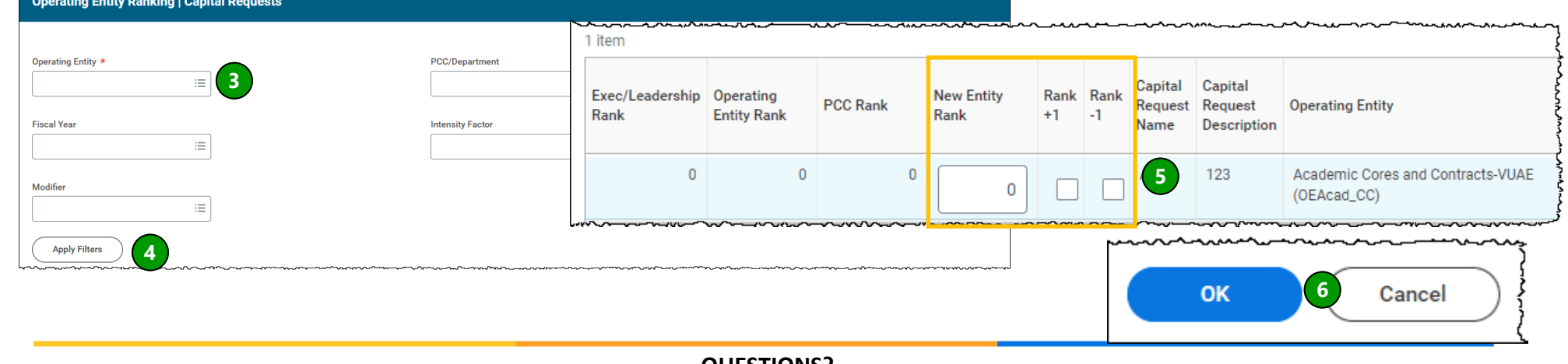

**QUESTIONS?** Please email [BusinessEducation@vumc.org.](mailto:BusinessEducation@vumc.org)